# **การจัดทำรายงานผลการเรียน (ปพ.5)**

### **1. วิธีการบันทึกคะแนน**

เข้าระบบงานอาจารย์ประจำวิชา (ถ้าไม่ทราบรหัสผู้ใช้ สอบถามได้ที่งานทะเบียนวัดผล)

- $\rightarrow$  เลือกเมนูวัดผล
- $\rightarrow$  บันทึกคะแนน (หลักสูตรใหม่)
- <sup>→</sup> เลือก "ระหว่างเรียน" หรือเลือก "สิ้นสุดการเรียน" (กรณีเป็นคะแนนสอบปลายภาค) จากนั้นกรอกข้อมูลลงในหน้าต่างค้นหารายวิชาให้ครบถ้วน โดยในรายวิชาเดียวกันต้องใส่ "ครั้งที่" และผลการเรียนรู้ "ข้อที่" ให้ตรงกัน
- → คลิกปุ่ม <mark>แสดงข้อมูล</mark> จะปรากฏหน้าต่าง

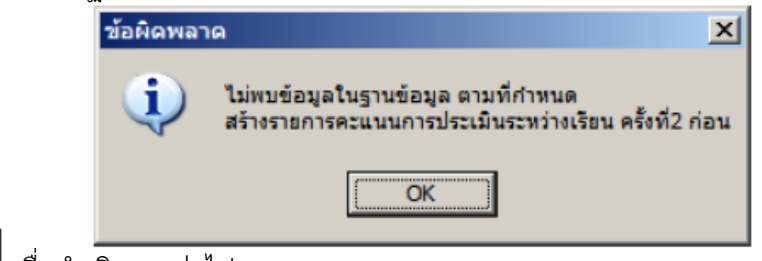

- <sup>→</sup> คลิกปุ่ม เพื่อดำเนินการต่อไป
- <sup>→</sup> ใส่คะแนนเต็มที่ต้องการ (ในรายวิชาเดียวกันต้องใส่ให้ตรงกันในแต่ละผลการเรียนรู้ที่คาดหวัง)
- → คลิกปุ่ม เพิ่มรายการ เพื่อเพิ่มรายการบันทึกคะแนน
- $\rightarrow$  ดำเนินการกรอกคะแนนของนักเรียนแต่ละคน โดยการคลิกปุ่ม Enter ระบบจะดำเนินการจัดเก็บคะแนนให้ทันที

# **หมายเหตุ**

- \*\*\* **คะแนนสอบก่อนกลางภาคและคะแนนสอบหลังกลางภาค นักเรียนจะต้องผ่านเกณฑ์ 60%**
- **\*\*\* คะแนนสอบกลางภาค นักเรียนจะต้องผ่านเกณฑ์ 50%**
- \*\*\* **การแก้คะแนนกลางภาคแก้ไขเพียงครั้งเดียวที่เมนูวัดผล** <sup>→</sup> **ระหว่างเรียน**
- \*\*\* คะแนนสอบกลางภาคที่ตรวจด้วยเครื่องตรวจข้อสอบ งานทะเบียนวัดผลโอนให้จะอยู่ในครั้งที่ 1 ผลการเรียนรู้ที่คาดหวังข้อที่ 2
- \*\*\* คะแนนสอบปลายภาครายวิชาที่ตรวจด้วยเครื่องฯ งานทะเบียนวัดผลจะทำการโอนคะแนนให้ ส่วนรายวิชาที่ตรวจเองให้กรอกคะแนนใน "สิ้นสุดการเรียน" ครั้งที่ 1 ผลการเรียนรู้ที่คาดหวังข้อที่ 4
- **2. การคำนวณเกรด**
- <sup>→</sup> เลือกเมนูวัดผล <sup>→</sup> คำนวณเกรด
- $\rightarrow$  กรอกข้อมูลลงในหน้าต่างค้นหารายวิชาให้ครบถ้วน คลิกปุ่ม ตกลง
- <sup>→</sup> จะปรากฏหน้าต่าง

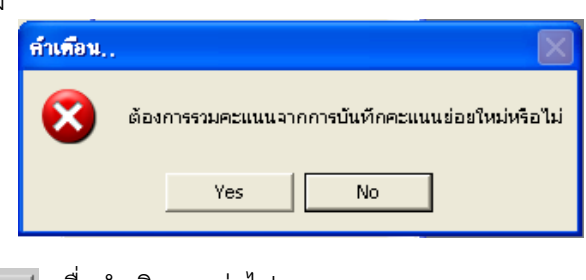

<sup>→</sup> คลิกปุ่ม เพื่อดำเนินการต่อไป

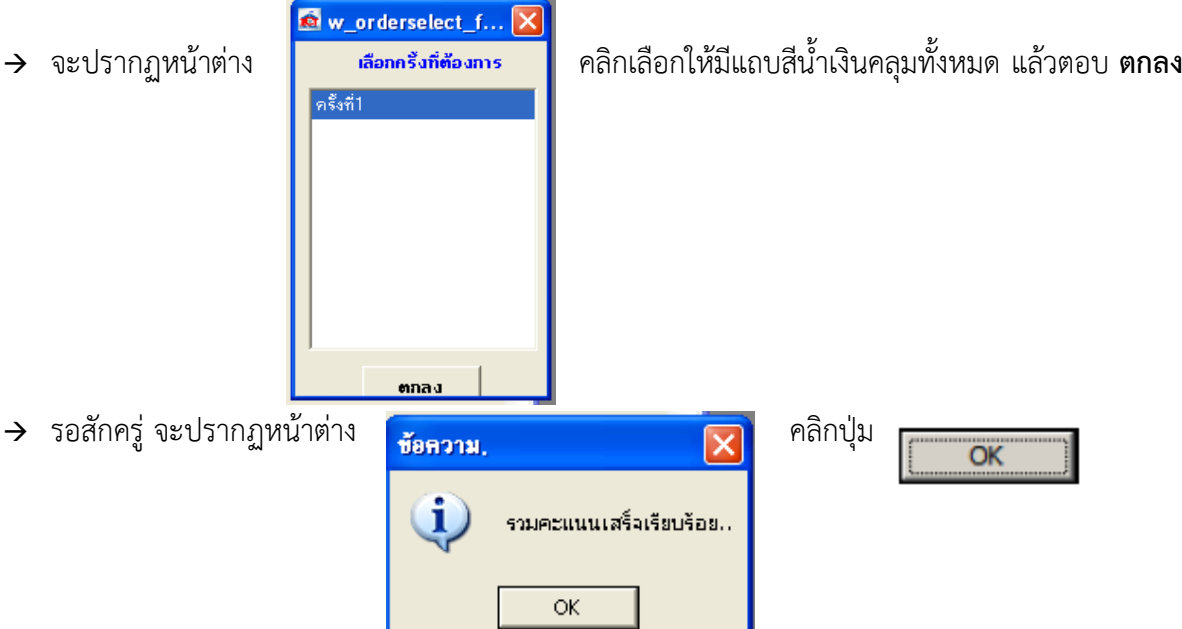

- → คลิกปุ่ม <mark>ศำนวณเกรด</mark> จะปรากฏหน้าต่าง ใส่คะแนนสูงสุด 100 แล้วกด Enter จะมีคะแนนขึ้นมาทุกช่องของทุกเกรด
- $\rightarrow$  คลิกปุ่ม $\mid$ ตกลง

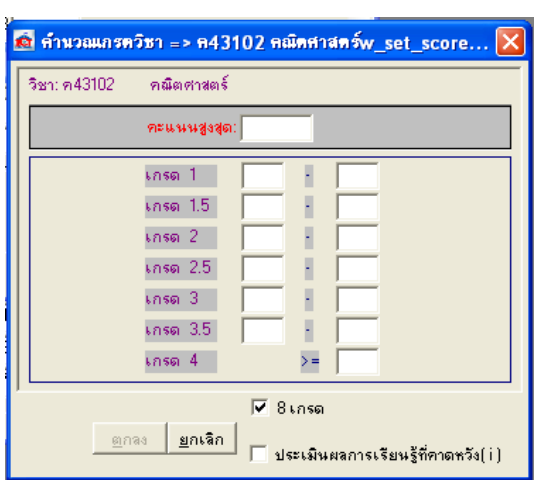

## **\*\*\* ข้อควรจำ \*\*\***

- **เมื่อมีการแก้ไขคะแนนทุกครั้ง ต้องคำนวณเกรดใหม่ด้วยทุกครั้ง**
- **กรณีให้ผลการเรียน ร, มส, มผ เมื่อดำเนินการคำนวณเกรดเรียบร้อยให้ดำเนินการแก้เกรด ดังนี้ เมนูวัดผล** <sup>→</sup> **บันทึกเกรด/ แก้ไขเกรด** <sup>→</sup> **ในช่องเกรดปกติ เลือกระดับผลการเรียนที่ต้องการ** <sup>→</sup> **คลิกขวา จัดเก็บข้อมูล**

## **3. การบันทึกเวลาเรียน**

- $\rightarrow$  เลือกเมนูวัดผล
- <sup>→</sup> บันทึกเวลาเรียน
- → กรอกข้อมูลลงในหน้าต่างค้นหารายวิชาให้ครบถ้วน คลิกปุ่ม │ ตกลง

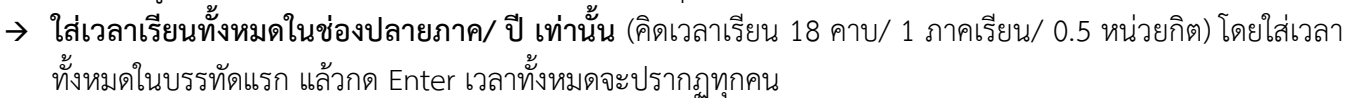

- <sup>→</sup> ใส่เวลาที่มาเรียนของนักเรียนแต่ละคนในช่องเรียน
- $\rightarrow$  คลิกขวา → จัดเก็บข้อมูล → เลือก Preview → Print

#### **4. การบันทึกการประเมินการอ่าน คิด วิเคราะห์**

- <sup>→</sup> เลือกเมนูวัดผล
- <sup>→</sup> การประเมินการอ่าน คิด วิเคราะห์
- <sup>→</sup> บันทึกผลการประเมิน
- → กรอกข้อมูลลงในหน้าต่างค้นหารายวิชาให้ครบถ้วน คลิกปุ่ม │ <sup>ตกลง</sup> │ จะปรากฎหน้าต่าง

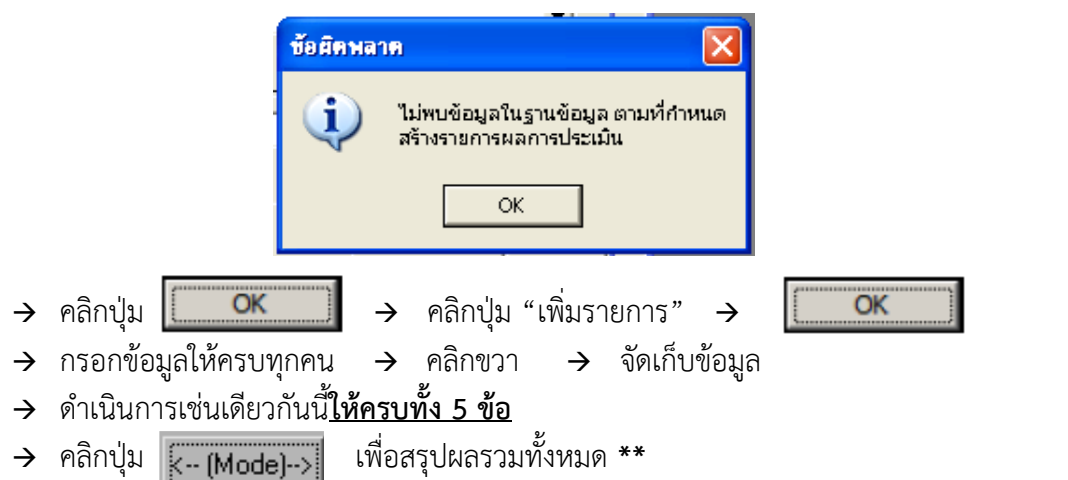

### **5. การบันทึกคุณลักษณะอันพึงประสงค์**

- <sup>→</sup> เลือกเมนูวัดผล <sup>→</sup> การประเมินคุณลักษณะอันพึงประสงค์ <sup>→</sup> บันทึกผลการประเมินหัวข้อหลัก
- <sup>→</sup> กรอกรายละเอียดในกล่องข้อความ

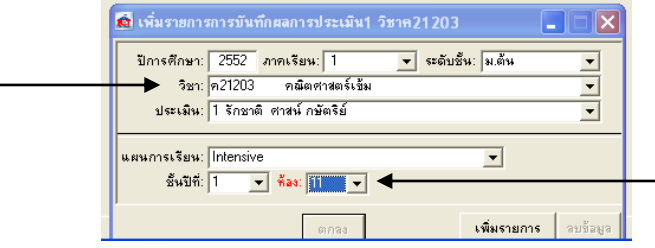

<sup>→</sup> คลิก "เพิ่มรายการ" แล้วจึงดำเนินการประเมินคุณลักษณะอันพึงประสงค์**ให้ครบทั้ง 8 ข้อ** จากนั้น คลิก <-(mode)->

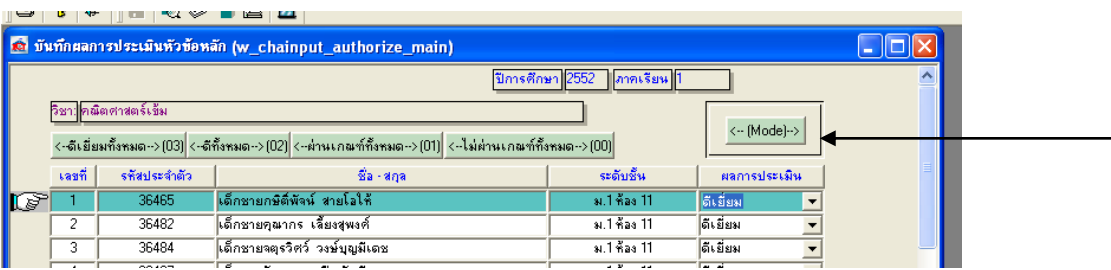

### **6. การบันทึกสมรรถนะสำคัญของผู้เรียน (ทำเฉพาะห้องที่ปรึกษา และทำเพียง 1 วิชา)**

- $\rightarrow$  เลือกเมนูวัดผล  $\rightarrow$  การประเมินสมรรถนะ  $\rightarrow$  บันทึกผลการประเมิน
- <sup>→</sup> กรอกรายละเอียดในกล่องข้อความ **โดยเลือกรายวิชาที่ครูที่ปรึกษาเป็นผู้สอน และนักเรียนห้องที่ปรึกษา**

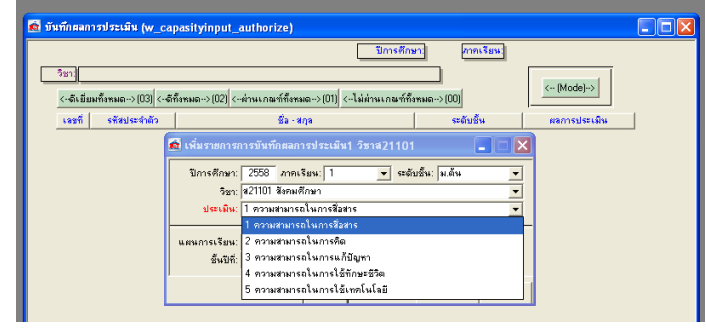

คลิก "เพิ่มรายการ" แล้วจึงดำเนินการประเมินสมรรถนะสำคัญของผู้เรียน **ครบทั้ง 5 ข้อ** จากนั้น คลิก <-(mode)->

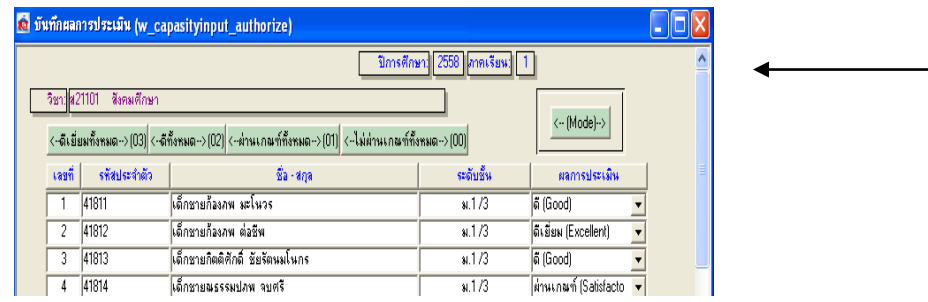

# **7. การพิมพ์รายงาน**

## **แผ่นที่ 1 ปกหน้า (ระดับ ม.ต้น ใช้กระดาษสีเขียว และระดับ ม.ปลาย ใช้กระดาษสีฟ้า)**

- <sup>→</sup> เลือกเมนูรายงานที่จำเป็น <sup>→</sup> พิมพ์สมุดรายงานผล ปพ.5 <sup>→</sup> ปกรายงาน
- $\rightarrow$  กรอกข้อมูลในหน้าต่างพิมพ์ข้อมูลนักเรียนให้ครบถ้วน คลิกปุ่ม  $\mid$ ตกลง
- $\rightarrow$  คลิกขวา  $\rightarrow$  พิมพ์ หรือ พิมพ์ทันที
- $\rightarrow$  เมื่อพิมพ์เรียบร้อยแล้วอย่าลืมกรอกรายละเอียดและลายเซ็นต์ต่างๆ ให้ครบถ้วนก่อนนำส่ง

# **แผ่นที่ 2 ผลการเรียนรู้ที่คาดหวัง (ใบรองปก) ขอรับได้ที่ห้องทะเบียนวัดผล**

## **แผ่นที่ 3 รายงานคะแนน**

- $\rightarrow$  เลือกเมนูวัดผล
- $\rightarrow$  บันทึกคะแนน (หลักสูตรใหม่)
- <sup>→</sup> เลือก "ระหว่างเรียน" หรือเลือก "สิ้นสุดการเรียน" จากนั้นกรอกข้อมูลลงในหน้าต่างค้นหารายวิชาให้ครบถ้วน โดย "ครั้งที่" และผลการเรียนรู้ "ข้อที่" เลือกข้อใดก็ได้
- $\rightarrow$  คลิกปุ่ม "แสดงข้อมูล" → คลิกขวา →  $\rightarrow$  รายงานตรวจสอบการป้อนคะแนน
- <sup>→</sup> คลิกขวา <sup>→</sup> ปรับย่อ/ขยาย หรือพิมพ์ทันที
- <sup>→</sup> เมื่อพิมพ์เรียบร้อยแล้วอย่าลืมกรอกรายละเอียดและลายเซ็นต์ต่างๆ ให้ครบถ้วนก่อนนำส่ง

#### **แผ่นที่ 4 รายงานการอ่านคิดวิเคราะห์ (ปพ.5/3)**

- <sup>→</sup> เลือกเมนูรายงานที่จำเป็น
- $\rightarrow$  รายงาน ปพ.5
- $\rightarrow$  เลือกรูปแบบ "รายงานการอ่านคิดวิเคราะห์ (ปพ.5/3)"
- $\rightarrow$  กรอกข้อมูลในหน้าต่างพิมพ์ข้อมูลนักเรียนให้ครบถ้วน คลิกปุ่ม
- <sup>→</sup> คลิกขวา <sup>→</sup> ปรับย่อ/ขยาย หรือพิมพ์ทันที

# **แผ่นที่ 5 รายงานคุณลักษณะอันพึงประสงค์ (ปพ.5/4) \*\*เฉพาะห้องและรายวิชาที่กรอกไว้เท่านั้น\*\***

- $\rightarrow$  เลือกเมนูรายงานที่จำเป็น
- $→$  รายงาน ปพ.5
- $\rightarrow$  เลือกรูปแบบ "รายงานคุณลักษณะอันพึงประสงค์ (ปพ.5/4)"
- $\rightarrow$  กรอกข้อมูลในหน้าต่างพิมพ์ข้อมูลนักเรียนให้ครบถ้วน คลิกปุ่ม
- <sup>→</sup> คลิกขวา <sup>→</sup> ปรับย่อ/ขยาย หรือพิมพ์ทันที

## **แผ่นที่ 6 รายงานเวลาเรียน**

- $\rightarrow$  เลือกเมนูวัดผล
- <sup>→</sup> บันทึกเวลาเรียน
- $\rightarrow$  กรอกข้อมูลลงในหน้าต่างค้นหารายวิชาให้ครบถ้วน คลิกปุ่ม ตกลง
- <sup>→</sup> คลิกขวา → เลือก Preview <sup>→</sup> Print

# **แผ่นที่ 7 ปกหลัง (ขอรับที่งานทะเบียนวัดผล)**

**\*\*เมื่อพิมพ์เอกสารเรียบร้อย กรุณาตรวจสอบรายละเอียดต่างๆ และลงนามให้เรียบร้อยก่อนนำส่งงานทะเบียนวัดผล\*\***

ตกลง

ตกลง